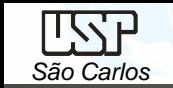

Notas de aula – Aula 07 - Tutorial *07 – Modelando o Bloco do Motor*

# *DESENHO TÉCNICO MECÂNICO I (SEM 0565)*

Notas de Aulas v.2023

#### *Aula 07 - Tutorial 07 – Modelando o Bloco do Motor*

Adaptado de: Allan Garcia Santos 2004

Departamento de Engenharia Mecânica Escola de Engenharia de São Carlos Universidade de São Paulo

Prof. Dr. Carlos Alberto Fortulan

1

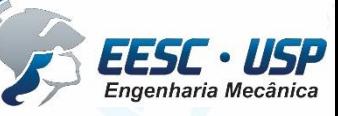

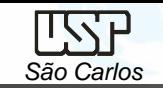

## *Tutorial 6: Modelando o Bloco do Motor*

Neste tutorial será criado o bloco do motr. No ambiente *New Part*, , **Continue with Ordered** e salve o novo documento criado denominando-o de: *bloco\_do\_motor*. O objetivo deste tutorial será a modelagem do último componente necessária para o tutorial de montagem.

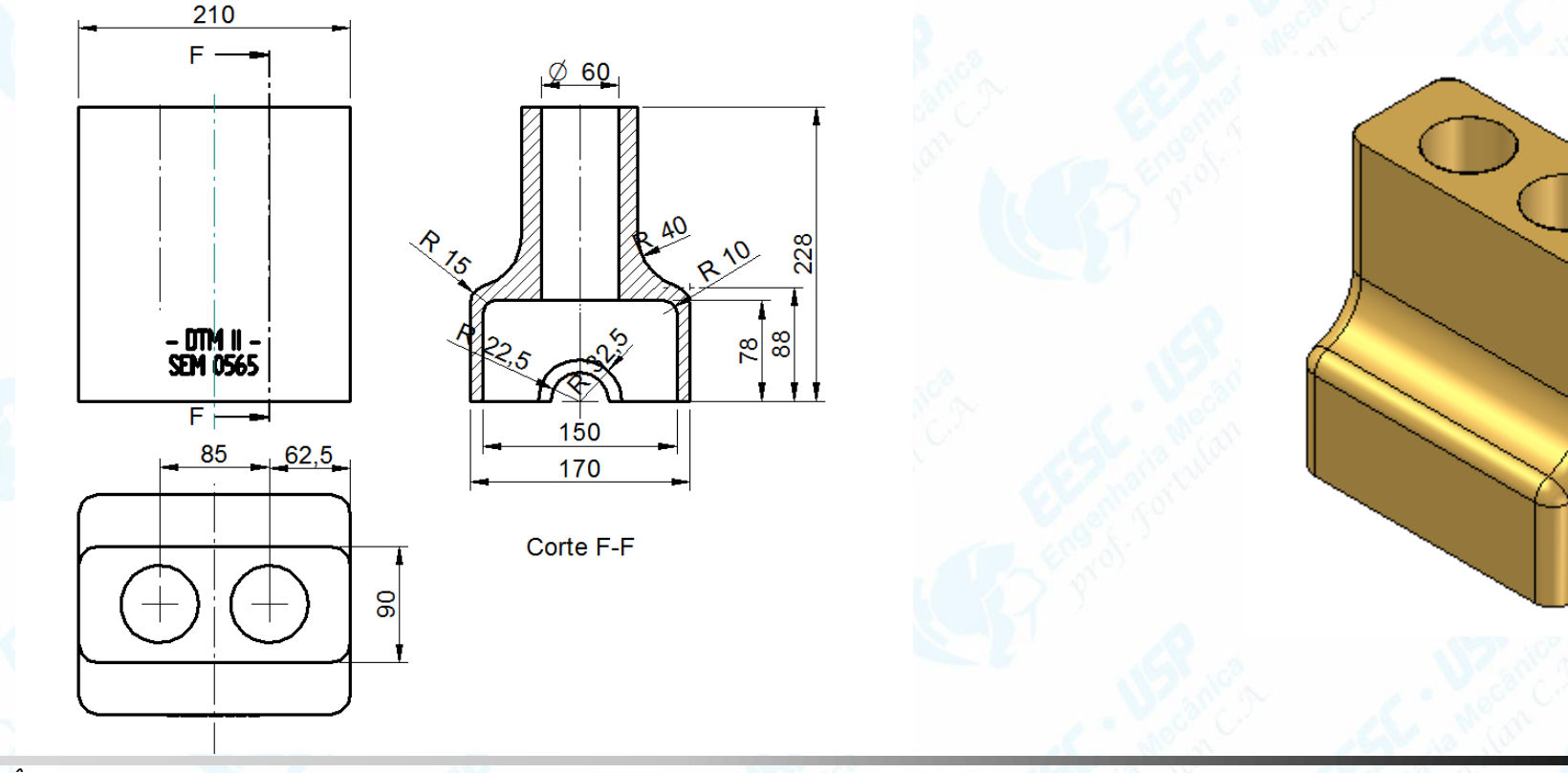

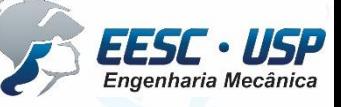

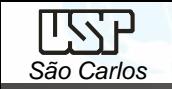

Por se tratar da peça inicial da montagem e estática "*ground*" é preciso escolher o plano espacial desejado (posicionamento e direções), plano **xy.** Selecione o comando *Extrude, clique no* plano **x-y** (se preciso use o *Quick Pick* para selecionar o plano) e *desenhe* um retângulo de 210 x 170mm e o extrude (para cima) com uma altura de **88** mm. Centralize os retângulo com as linhas de referência, note pelos *midpoints* use o *move* .*ou o connect*. Não se esqueça de manter as cotas para restringir os graus de liberdade das entidades geométricas.

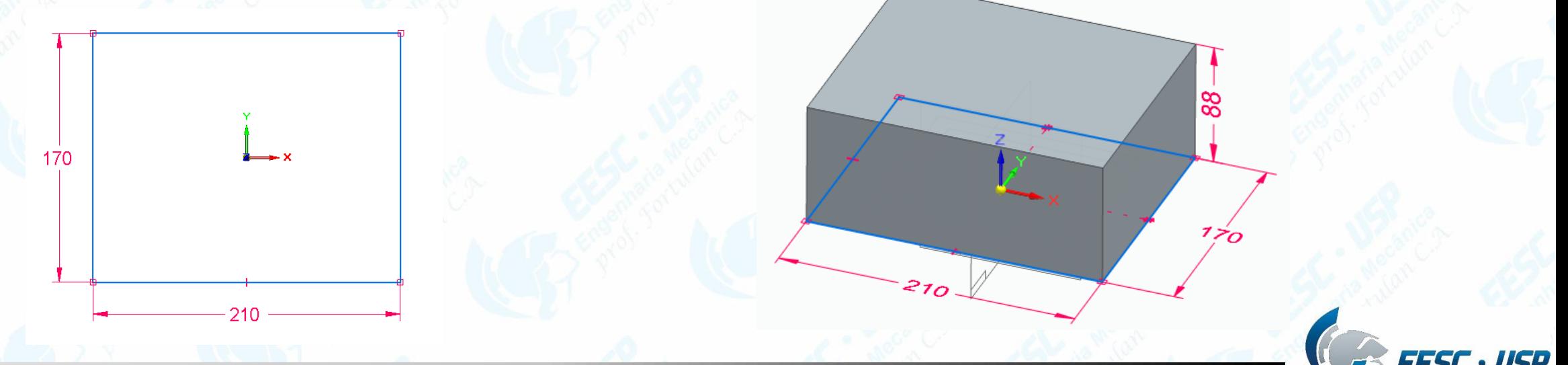

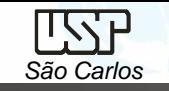

Rotacione um pouco o bloco para que você possa ver a face inferior dele.

- Clique no botão *Thin Wall – Open faces* (**Home – Solids**).
- Digite o valor **10** no campo *Common Thickness* (**Barra de Fita**) e tecle *Enter*.
- Clique sobre a face inferior do bloco e tecle *Enter*.
- Tecle *Enter* novamente. Clique em *Finish*. .

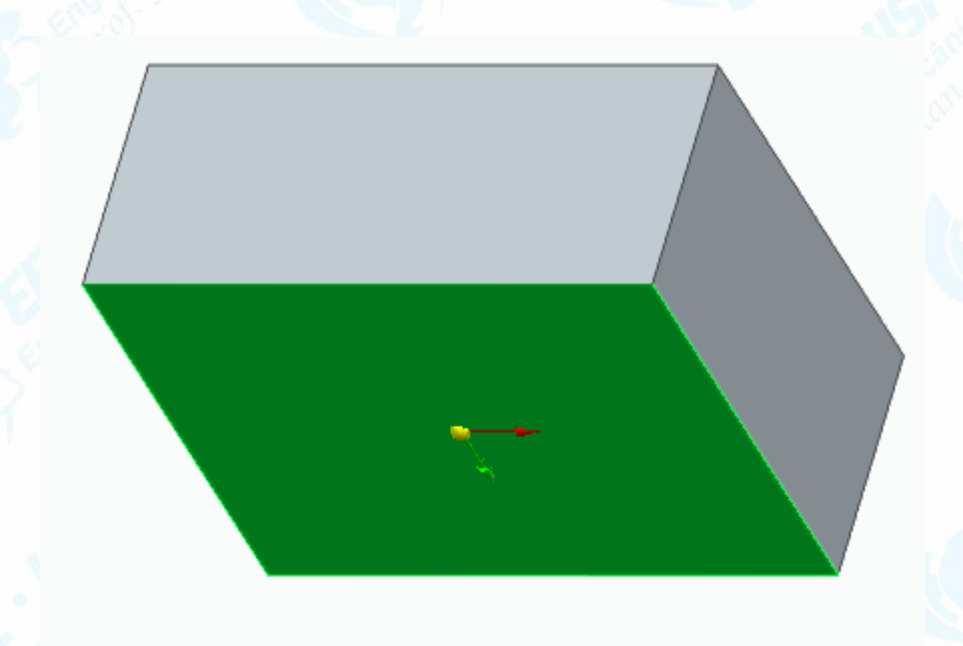

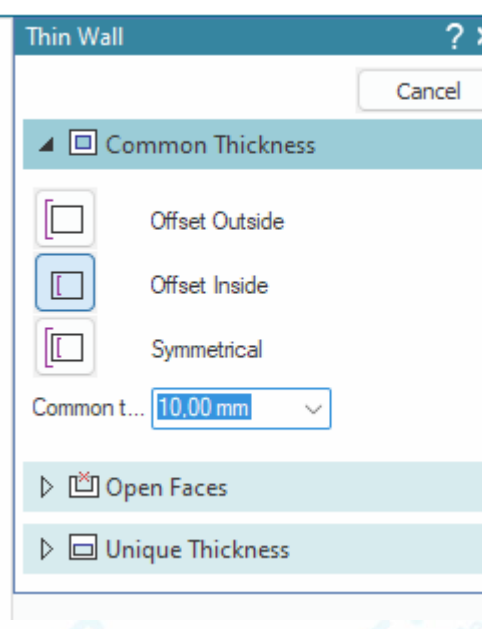

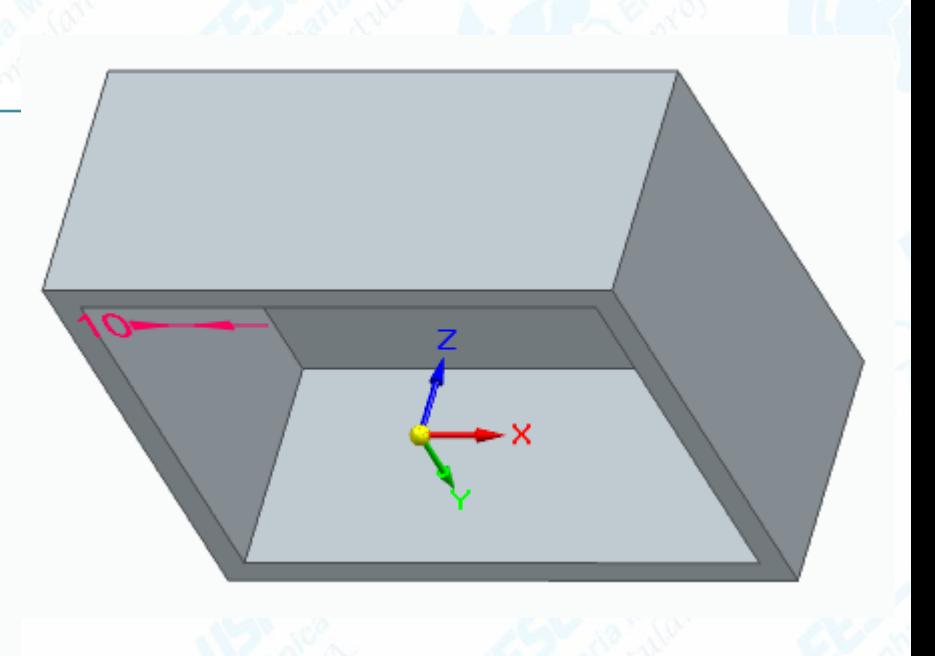

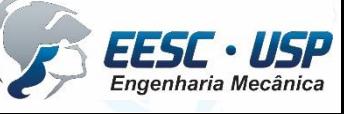

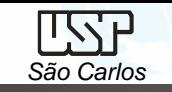

Rotacione a peça de modo que a face superior fique visível.

- Crie uma extrusão (90x210) à partir do plano constituído pela face superior, com altura de **140** mm. O perfil dessa extrusão pode ser visto na figura que segue.
- Observe que as linhas horizontais do retângulo têm seus *midpoints* ligados à linha de referência vertical e as linhas verticais do retângulo têm seus *midpoints* ligados aos *midpoints* das linhas verticais do bloco. Fazendo esse procedimento usa-se apenas uma cota para restringir os graus de liberdade do retângulo.

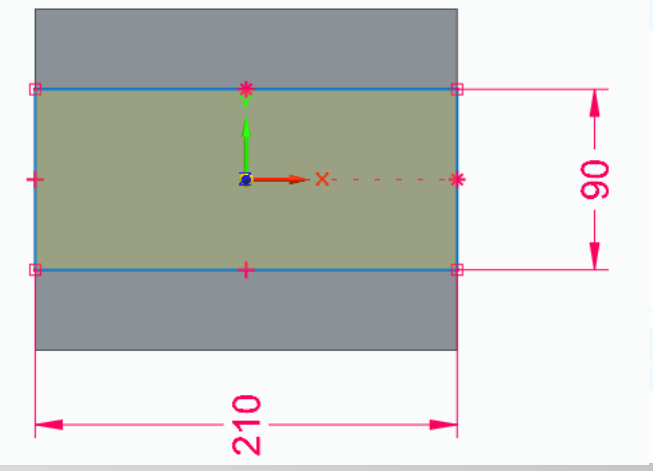

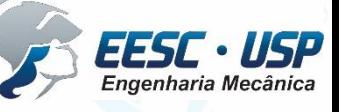

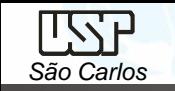

comando **Extrude/***Cut* que atravesse de toda a peça (figura). Os centros das circunferências devem estar conectados à linha de referência horizontal.

•À partir da face superior do bloco, • Faça um recorte (meio círculo faça dois furos (60mm) 45mm) pelo comando **Extrude/***Cut* atravessando toda a peça a partir da face mostrada na figura. O perfil segundo figuras abaixo.

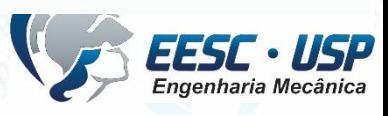

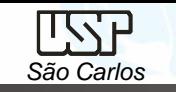

- Rotacione o bloco de modo que seja possível ver seu interior.
- Crie uma extrusão de **20 mm** a partir do plano e com o perfil indicados nas figuras (espessura 10mm).
- Clique no botão *Mirror Copy Feature* (**Barra de** *Feature*).
- Clique no botão *Smart* (**Barra de Fita**).
- Clique sobre a última *feature* que você criou e tecle *Enter*.
- Clique agora sobre o **plano y-z** e tecle *Enter* novamente. Clique em *Finish* e salve seu trabalho.

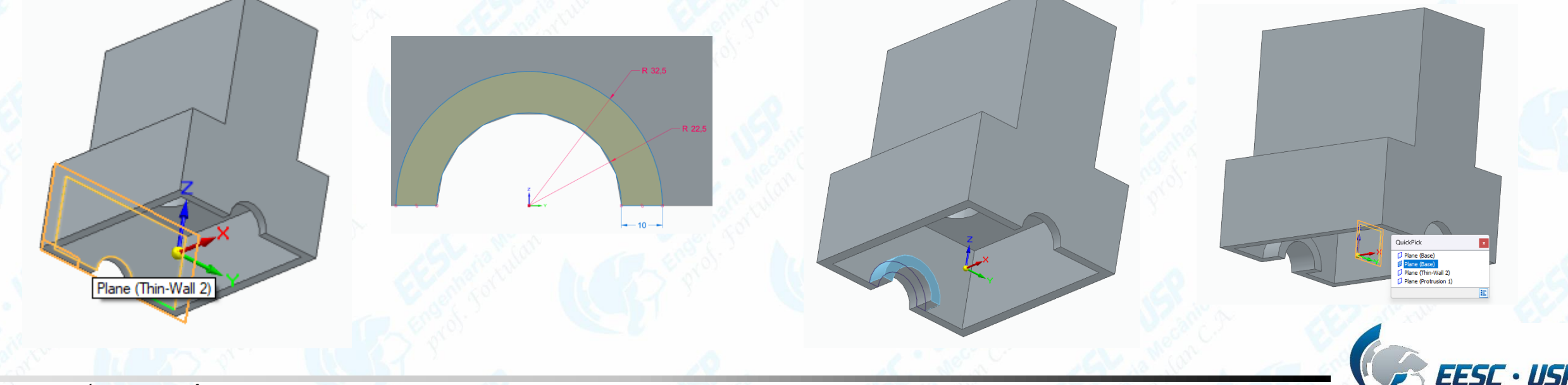

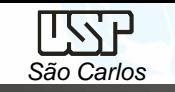

- •Esconda os planos de referência
- Faça arredondamentos com **raio 40 mm** nas duas arestas indicadas na figura.
- Faça arredondamentos de **15 mm** nas arestas indicadas na figura. Rotacione a peça de modo para poder ver o interior

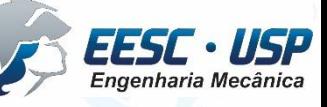

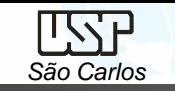

• Faça arredondamentos de **10 mm** nas arestas indicadas. Para finalizar a peça faça um arredondamento de 5 mm nas arestas indicadas na figura. •Salve seu trabalho.

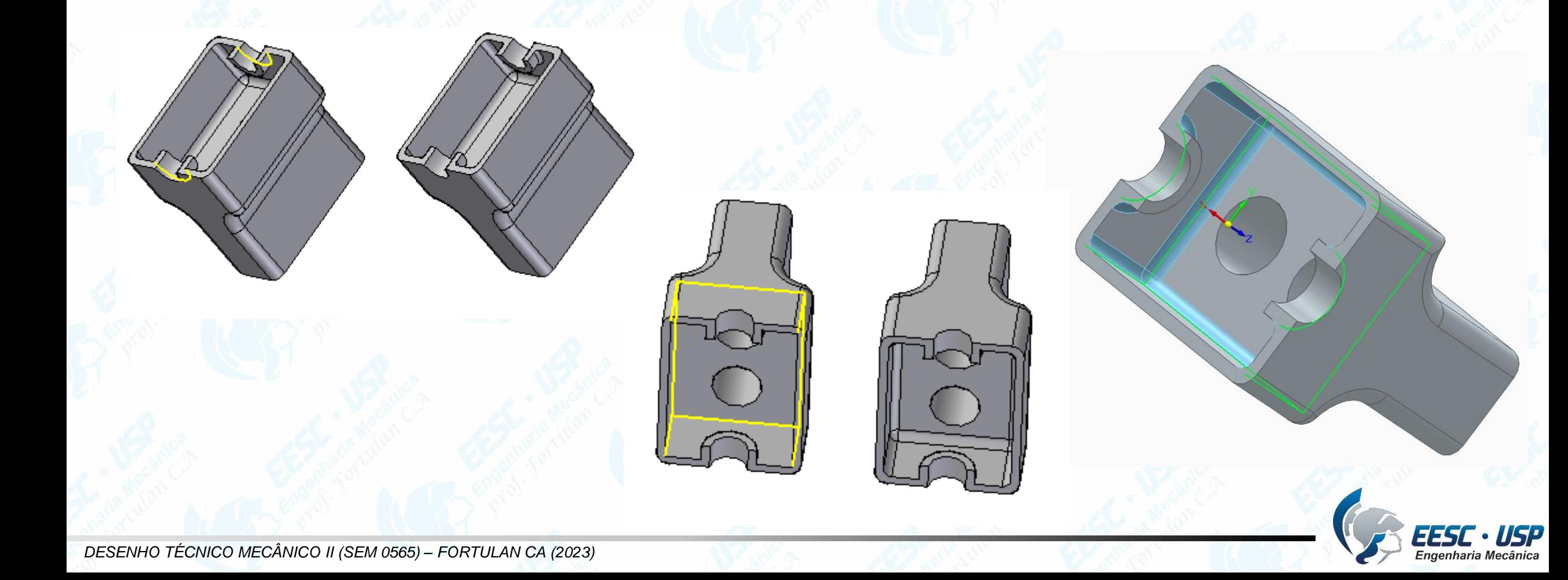

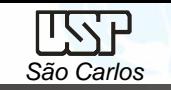

**Escrita em Componentes**, Selecione a ferramenta **Sketch** (**Home – Sketch)** e clique na face externa do bloco indicada na figura abaixo. Em seguida, no menu *Tools* , clique em Text Profile

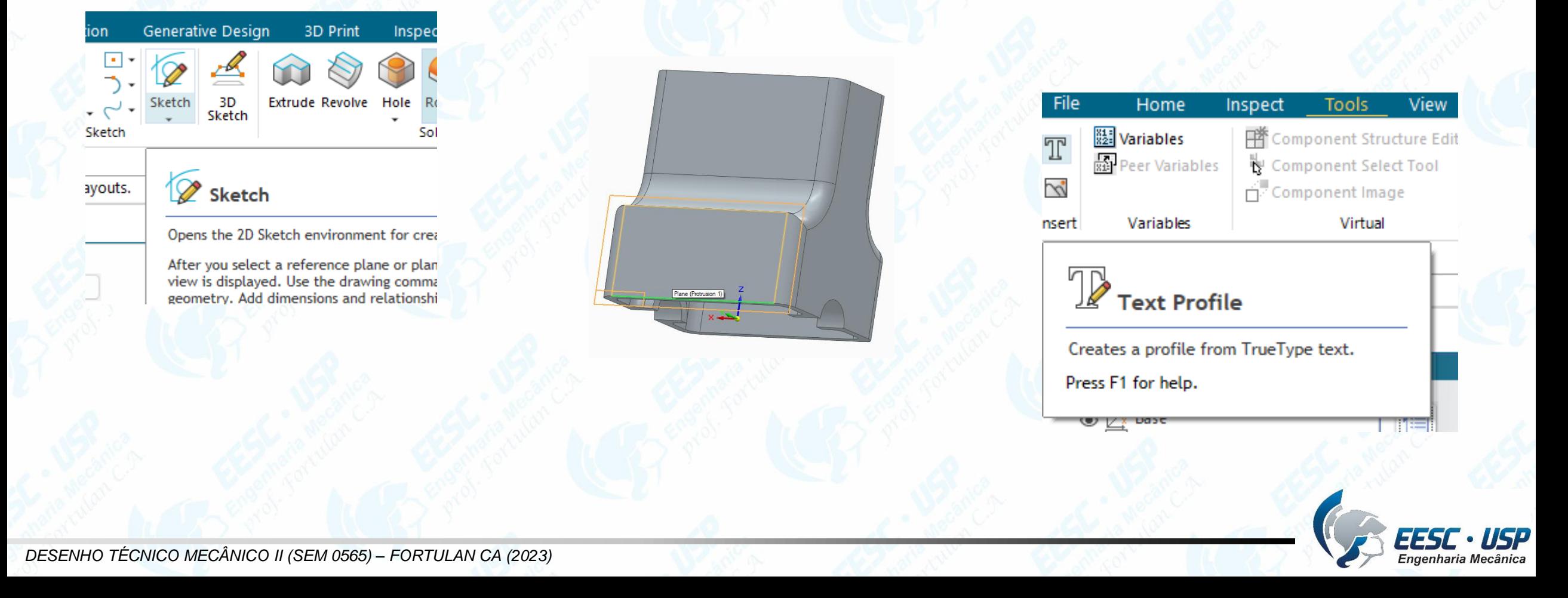

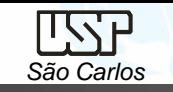

- Na janela que aparecerá escreva seu nome e seu número USP. Em seguida selecione a fonte Solid Edge ISO, e no campo **size** digite 15mm, os outros valores devem ser iguais a zero. Clique em OK.
- Coloque o nome sobre o bloco e depois posicione-o de acordo com as figuras abaixo
- Clique em *Close Sketch* e *Finish* e o bloco já estará identificado, faça a opção *Extrude/Add* para alto relevo ou *Extrude/Cut* para baixo relevo, inclua (*Project to sketch*) a escrita selecionando por uma janela aberta pelo mouse, *Include* - *Accept* e *Close Sketch*) e dê a altura ou profundidade unidirecional (*2 mm*) • Salve seu trabalho.

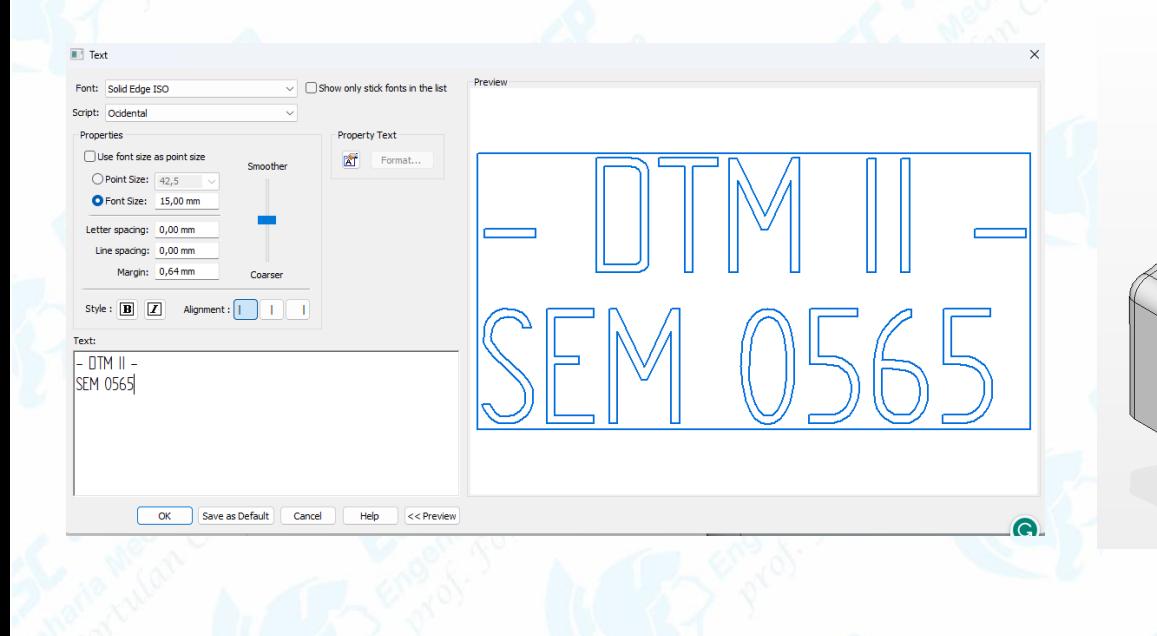

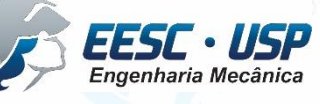

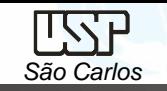

## **Geração de Vista em detalhe**

Iremos expor um condição superficial de acabamento no apoio axial do girabrequim. Carregue a vista frontal do bloco do motor, fazer um **Broken-Out** na posição do apoio (profundidade de 85mm), selecionar a feature *Detail* (**Drawing Views**) clique sobre a área do desenho em uma posição centrada para magnificação, na barra de fita escolha a escala de ampliação e posicione na página e clique para fixar a vista em detalhe. Na vista em *Broken-Out* pelo *Drawing View* faça um desenho da área texturizada que será atualizada na vista e detalhe, cote e finalize.

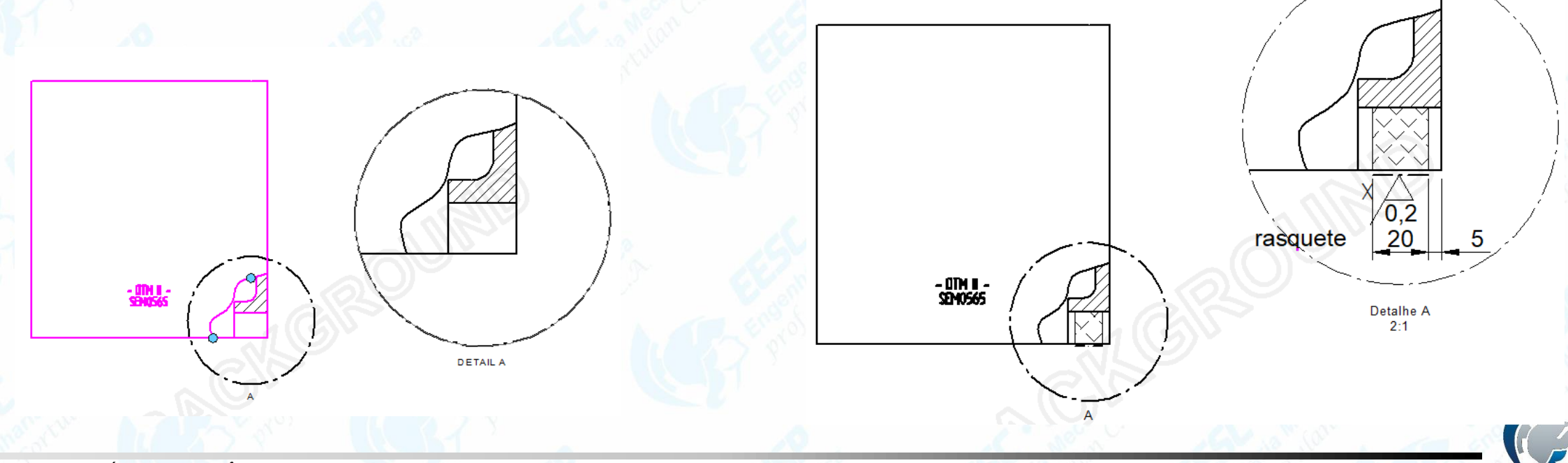

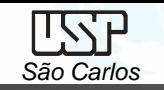

### **Exercício:** Compressor de ar

O componente a ser desenhado nesta aula será o a carcaça do motor, tome as suas decisões pelas ferramentas e opções de desenho.

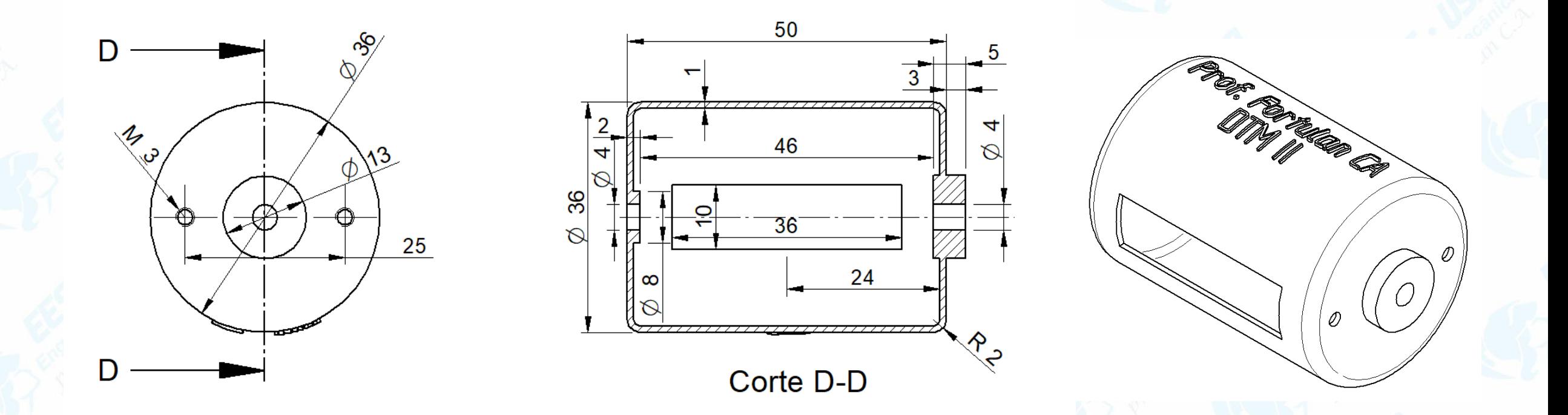

Escreva seu nome na parte superior da carcaça do motor, para isso será necessário realizar o *Normal Protusion*, veja o slide a seguir

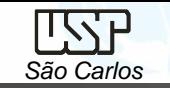

#### Fazendo um *Normal Protusion*

Para uma extrusão normal a uma superfície "não plana" siga os seguintes passos:

- 1º crie um plano paralelo tangente a superfície da carcaça, ou seja a 18 mm do plano centro e selecione *sketch* sobre ele e escreva seu nome **Text Profile**, ajuste a altura do caractere;
- 2º envolva o sketch sobre a superfície, para isso clique em *Surfacing* → *Wrap Sketch;* selecione as superfícies clique em aceite e selecione o **sketch**, de aceite;
- 3º selecione *Solid* → *Add* → *Normal Protusion* e clique sobre o desenho que esta envolvido (embrulhado) sobre a superfície do copinho, defina a espessura, aponte a seta (esquerda constrói; direita perfura) e *Finish*!